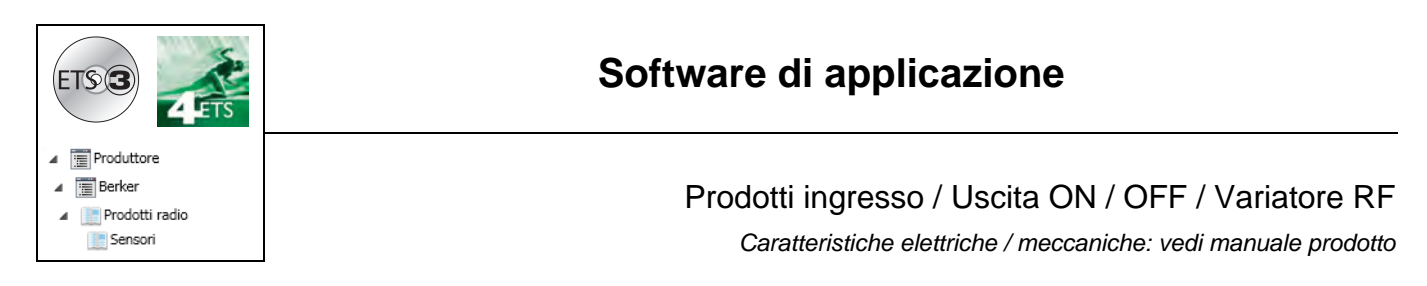

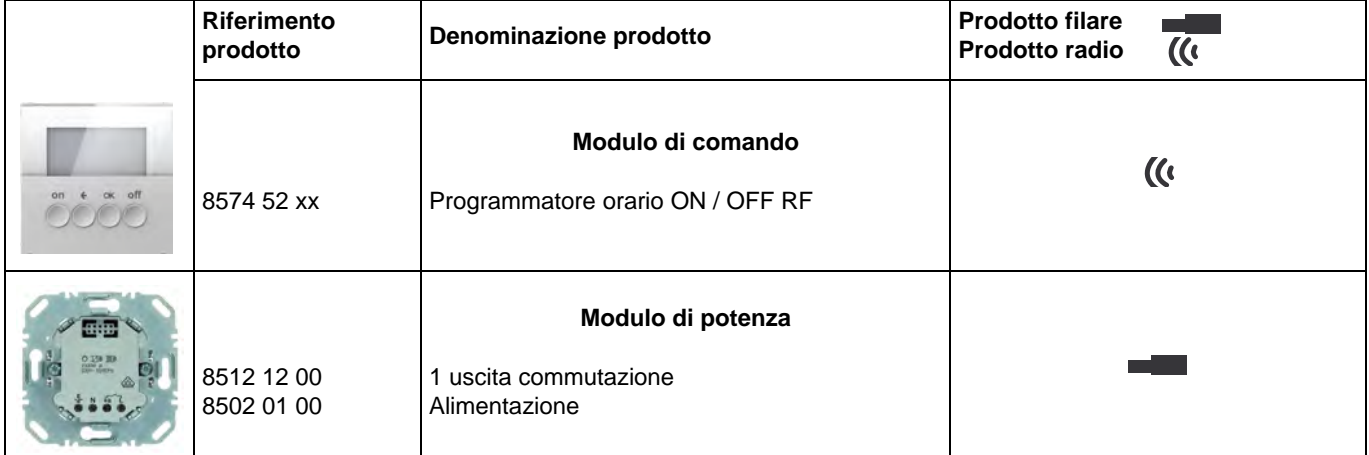

Ingressi

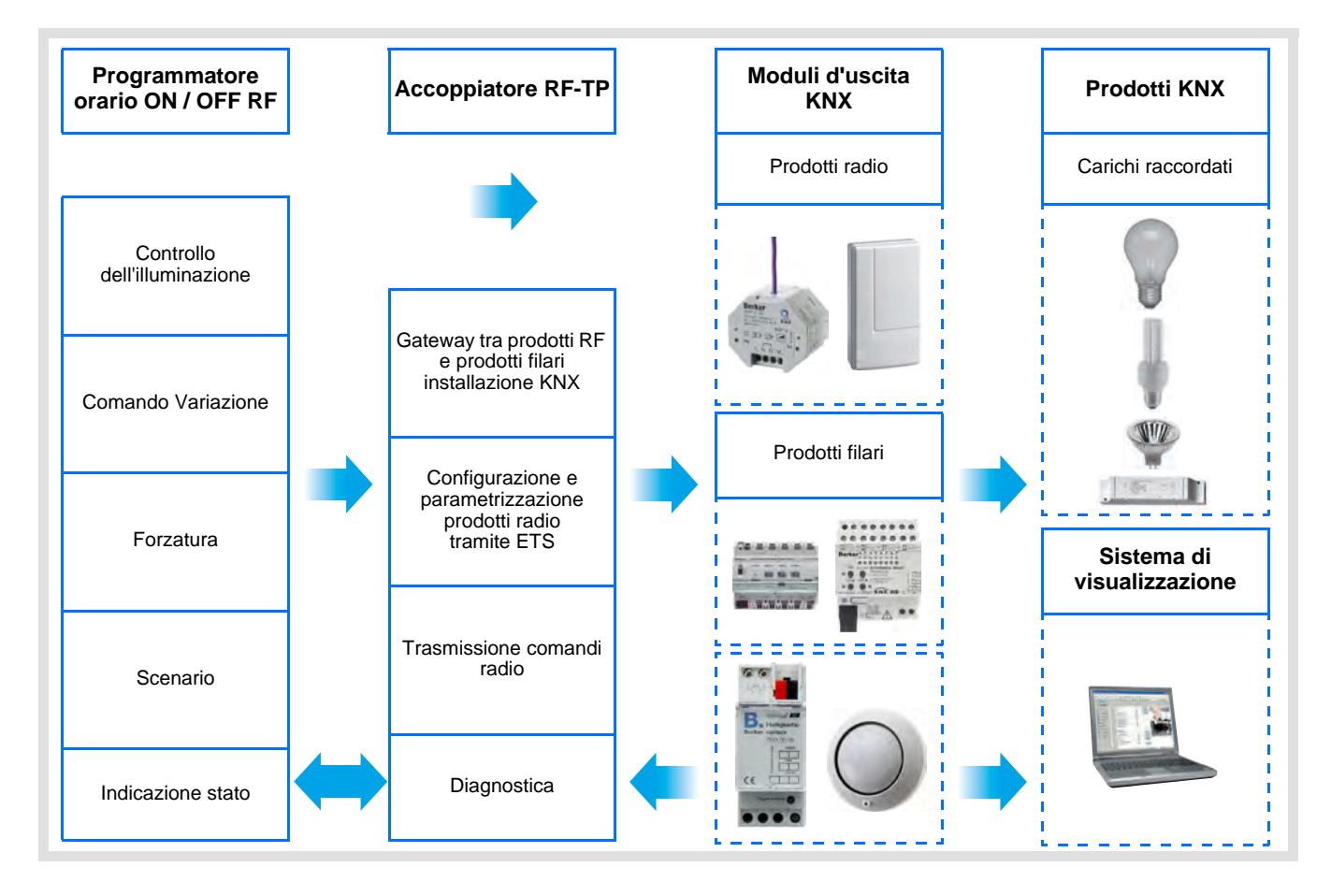

Uscita ON / OFF

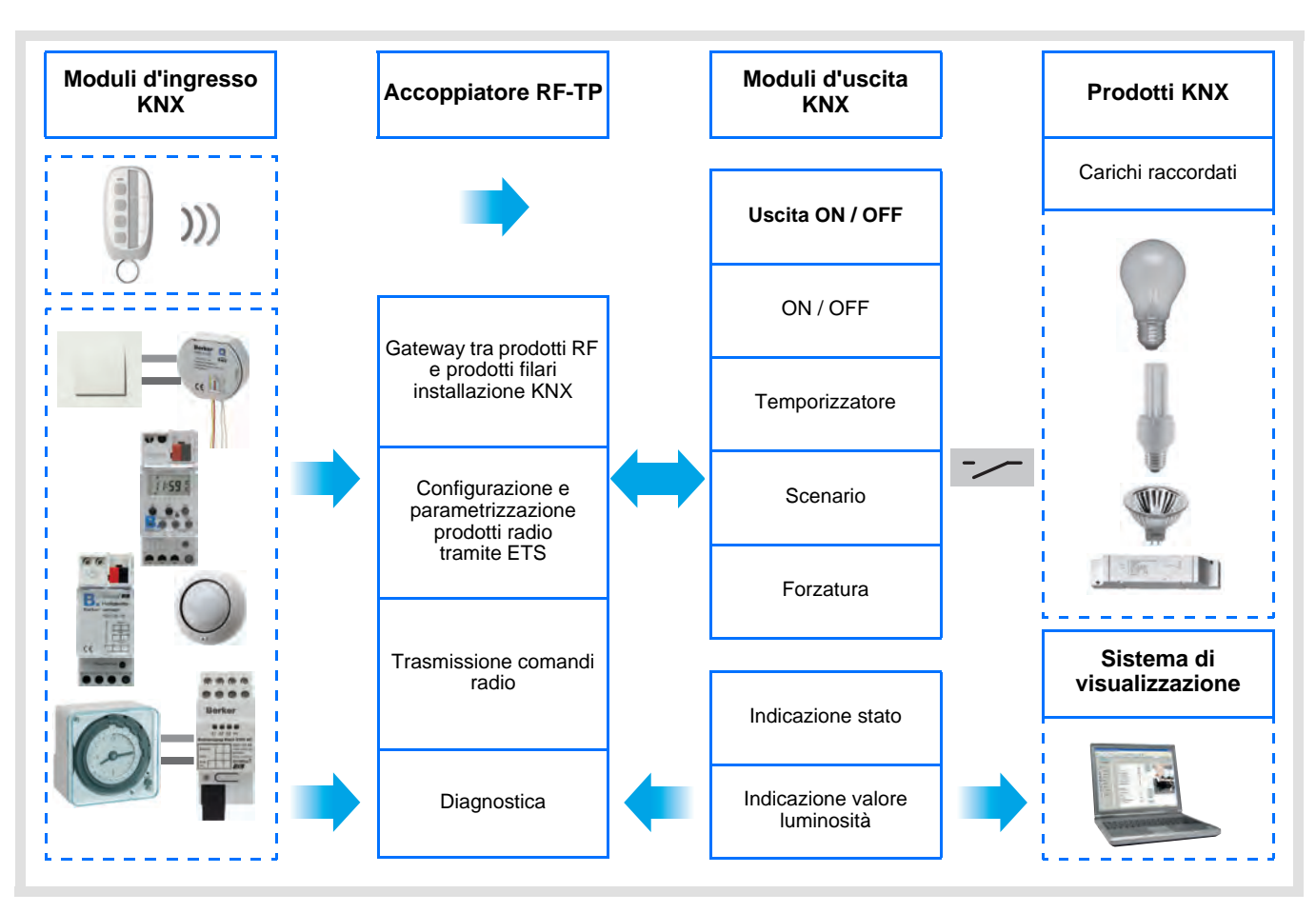

# **Indice**

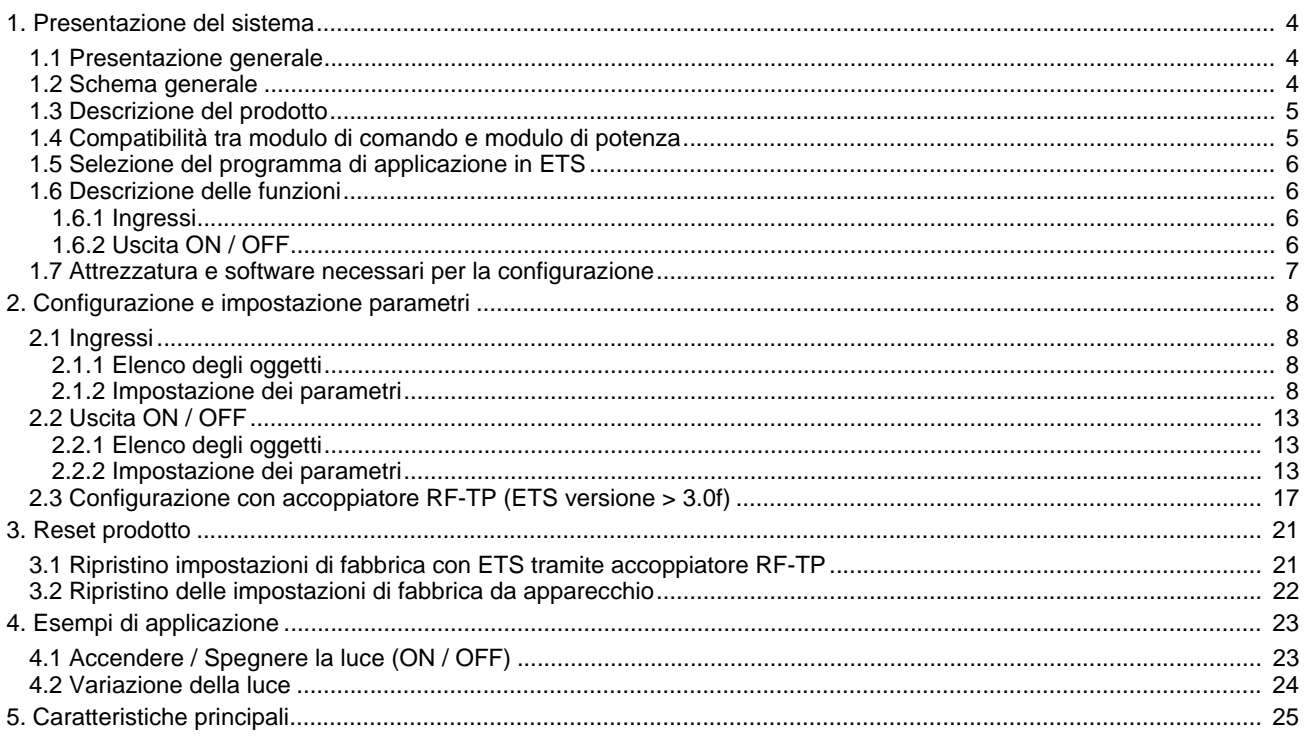

## **1. Presentazione del sistema**

## **1.1 Presentazione generale**

Tutti i trasmettitori RF a cui fa riferimento il presente documento sono prodotti radio quicklink<sup>a</sup>. Tali prodotti sono riconoscibili grazie al pulsante di configurazione **cfg** di cui sono muniti. Quicklink<sup>1</sup> designa il modo configurazione senza uso di software.

Tutti i prodotti della gamma possono essere configurati anche in E mode tramite configuratore USB o in S mode tramite ETS mediante l'accoppiatore RF-TP.

Il presente documento descrive il principio di configurazione con il software ETS mediante l'accoppiatore RF-TP e le funzioni disponibili in tale modo.

In uno stesso impianto, utilizzare un solo modo di configurazione.

#### **Per riutilizzare un prodotto precedentemente programmato in un altro impianto, a prescindere dal modo di configurazione, è necessario provvedere al ripristino delle impostazioni di fabbrica del prodotto.**

#### Specificità dei trasmettitori RF quicklink<sup>1</sup>

Premendo il pulsante **cfg** è possibile attivare il modo configurazione. In tale modo il prodotto comunica in modo bidirezionale. Di conseguenza per effettuare le operazioni di numerazione o programmazione, non sarà più necessario avvicinare i trasmettitori da configurare all'accoppiatore RF-TP. Sarà sufficiente rimanere a portata radio.

## **1.2 Schema generale**

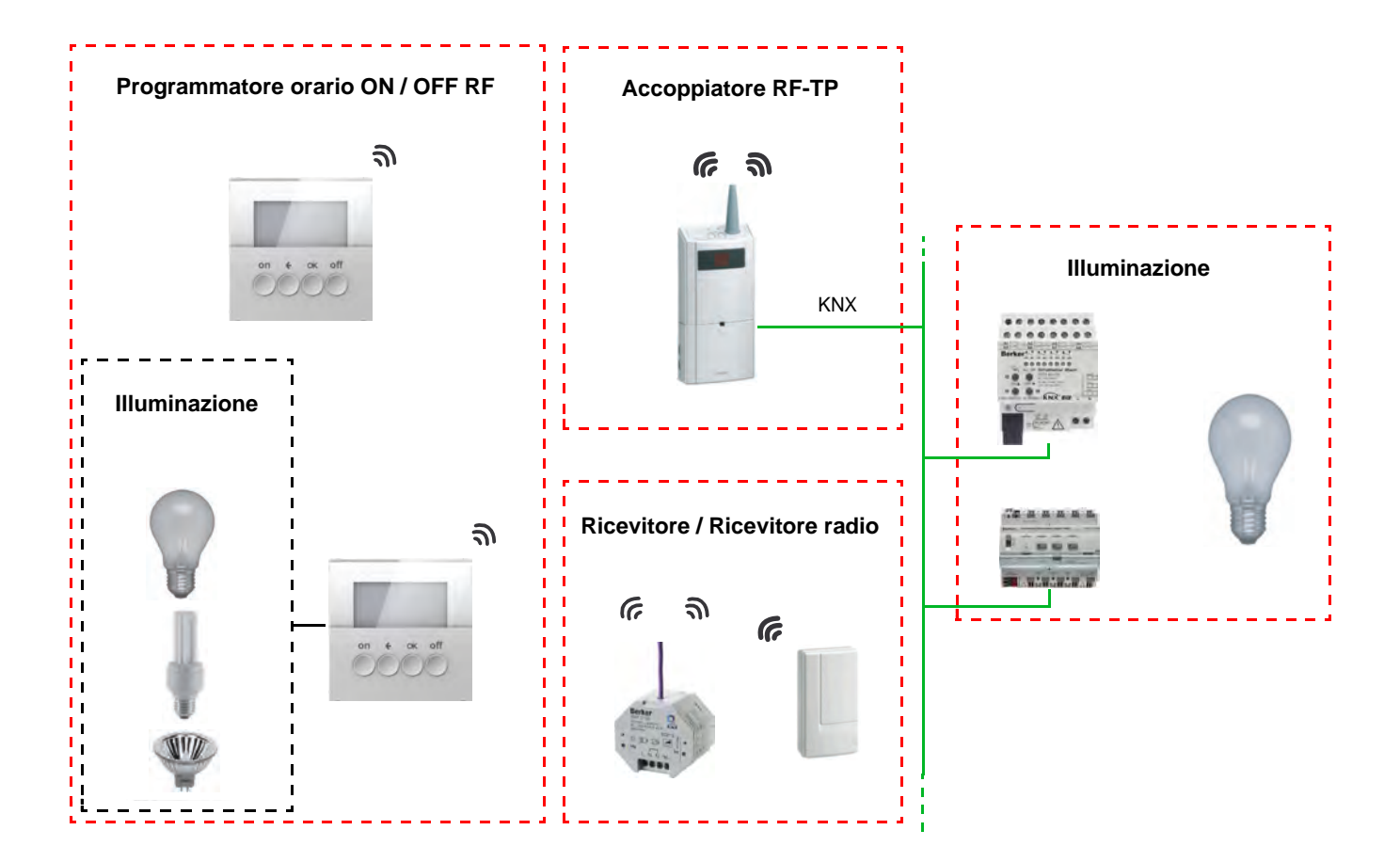

## **1.3 Descrizione del prodotto**

### **• Modulo di comando**

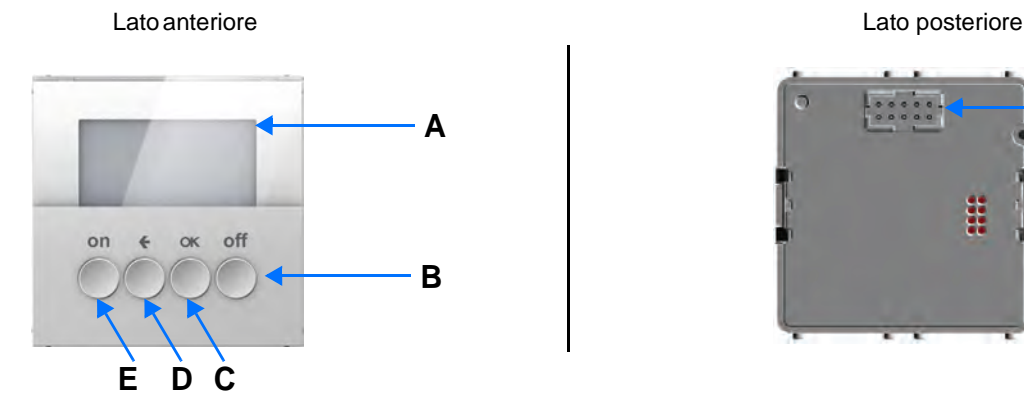

- 
- A : Display  $\begin{array}{ccc} A : \text{Display} \ B : \text{Pulsante Indietro} \end{array}$   $\begin{array}{ccc} \text{E} : \text{Pulsante ON} \end{array}$   $\begin{array}{ccc} \text{F} : \text{Connectlore} \end{array}$
- B : Pulsante OFF C : Pulsante OK
- 
- **Modulo di potenza**

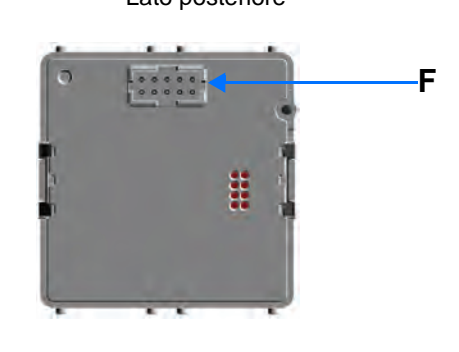

Alimentazione 2001 - 2002 - 2003 - 2014 - 2016 - 2017 - 2018 - 2019 - 2019 - 2019 - 2019 - 2019 - 2019 - 2019 - 2019 - 2019 - 2019 - 2019 - 2019 - 2019 - 2019 - 2019 - 2019 - 2019 - 2019 - 2019 - 2019 - 2019 - 2019 - 2019

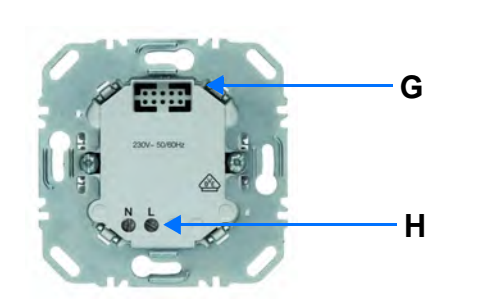

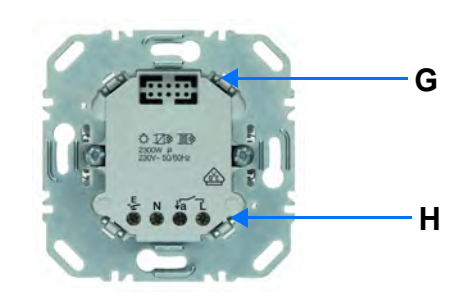

G : Connettore

H : Morsettiera di collegamento

# **1.4 Compatibilità tra modulo di comando e modulo di potenza**

Di seguito si riporta la tabella riassuntiva delle interconnessioni possibili tra i vari moduli :

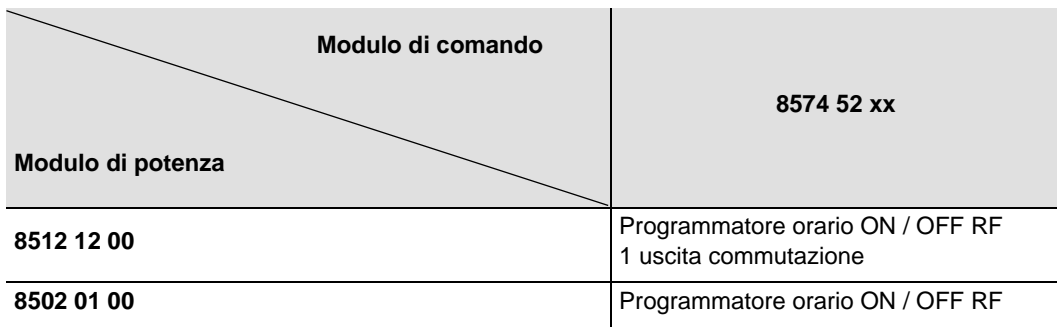

## **1.5 Selezione del programma di applicazione in ETS**

In base al tipo di combinazione in uso è necessario scegliere un apposito programma.

• Cliccare con il tasto destro del mouse sul diagramma ad albero ETS, quindi selezionare **Modifica il programma di applicazione...**,

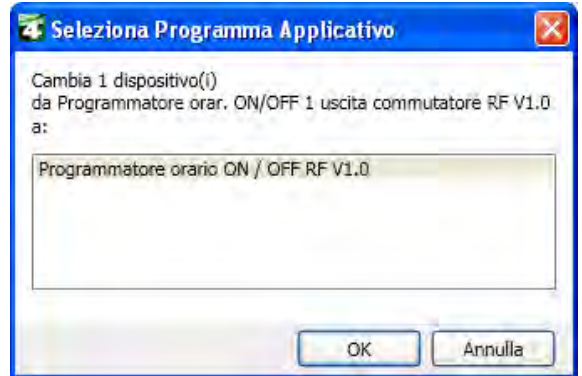

• Selezionare il prodotto .

## **1.6 Descrizione delle funzioni**

## **1.6.1 Ingressi**

Gli ingressi permettono di inviare comandi per gestire il circuito d'illuminazione, le forzature e gli scenari.

Le funzioni canale più importanti sono :

#### ■ Emissione dei comandi

- Controllo dell'illuminazione
	- ON, OFF, ON / OFF, OFF / ON
	- Variazione (Valore luminosità e Valore luminosità automatismo)

### ■ Forzatura

La funzione Forzatura serve per la forzatura delle uscite. L'effetto della forzatura dipende dal tipo d'uscita : Illuminazione, Tapparella / veneziana, Riscaldamento.

#### ■ Scenario

Questa funzione serve per il richiamo e la memorizzazione di scenari di diversi tipi d'uscite. Esempio di scenario 1 : Lasciare il locale (controllo centralizzato illuminazione OFF, tapparelle lato sud abbassate a 3 / 4, altre tapparelle alzate, riscaldamento in modalità Ridotto).

## <span id="page-5-0"></span>**1.6.2 Uscita ON / OFF**

I software di applicazione consentono di configurare singolarmente le uscite.

Le funzioni canale più importanti sono :

## ■ ON / OFF

La funzione ON / OFF consente di attivare e disattivare un circuito di illuminazione. L'ordine di comando può avvenire tramite interruttore Pulsante o automatismo.

### ■ Indicazione stato

La funzione Indicazione stato visualizza lo stato del contatto di uscita. Consente di realizzare una funzione Teleruttore rinviando l'Indicazione stato a ciascuno dei pulsanti del gruppo.

## ■ Temporizzatore

La funzione Temporizzatore consente di accendere o spegnere un circuito d'illuminazione per una durata regolabile. L'uscita può essere temporizzata per ON e OFF a seconda della modalità di funzionamento temporizzatore prescelta. La funzione Modalità temporizzatore può essere interrotta prima del termine del ritardo mediante pressione prolungata del tasto.

### ■ Forzatura

La funzione Forzatura consente di forzare un'uscita a uno stato definito, ON o OFF. Questo comando ha la massima priorità. In caso di forzatura attiva tutti gli altri comandi non saranno utilizzabili. Gli altri comandi saranno riattivabili solo dopo il comando di fine forzatura.

Applicazione : l'illuminazione resta attiva per motivi di sicurezza.

### ■ Scenario

La funzione Scenario consente di raggruppare un insieme di uscite. Tali uscite possono essere poste a uno stato predefinito parametrabile. L'attivazione di uno scenario s'effettua premendo un pulsante. Ogni uscita può essere integrata in 8 diversi scenari.

## **1.7 Attrezzatura e software necessari per la configurazione**

• PC Windows con software ETS installato,

(Versione 3.0f o superiore oppure 4.0.7 o superiore. Scaricare e installare l'aggiornamento se necessario.)

• Accoppiatore RF-TP. La versione del software deve possedere le seguenti caratteristiche :

- Firmware : > 1.2.5
- Plug-in : > 1.0.11

(Accertarsi di disporre dei diritti di Amministratore di Windows, in caso contrario non sarà possibile installare il plug-in dell'accoppiatore RF-TP.)

• Interfaccia di programmazione.

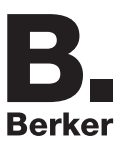

# **2. Configurazione e impostazione parametri**

## **2.1 Ingressi**

## <span id="page-7-0"></span>**2.1.1 Elenco degli oggetti**

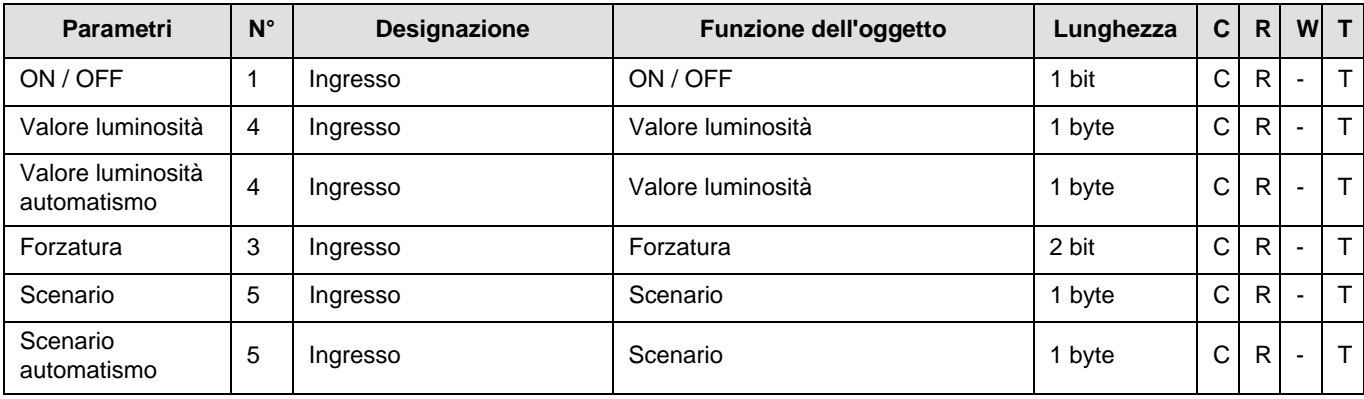

## <span id="page-7-1"></span>**2.1.2 Impostazione dei parametri**

■ Impostazione parametri : Tipo canale

I prodotti d'ingresso permettono di inviare comandi per gestire il circuito d'illuminazione, le forzature e gli scenari.

### **→** Schermata di parametraggio

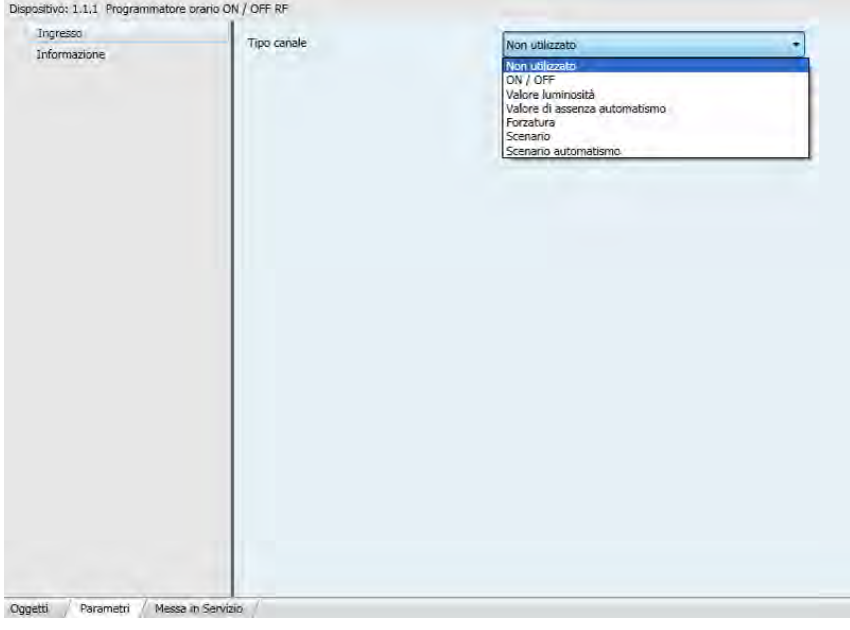

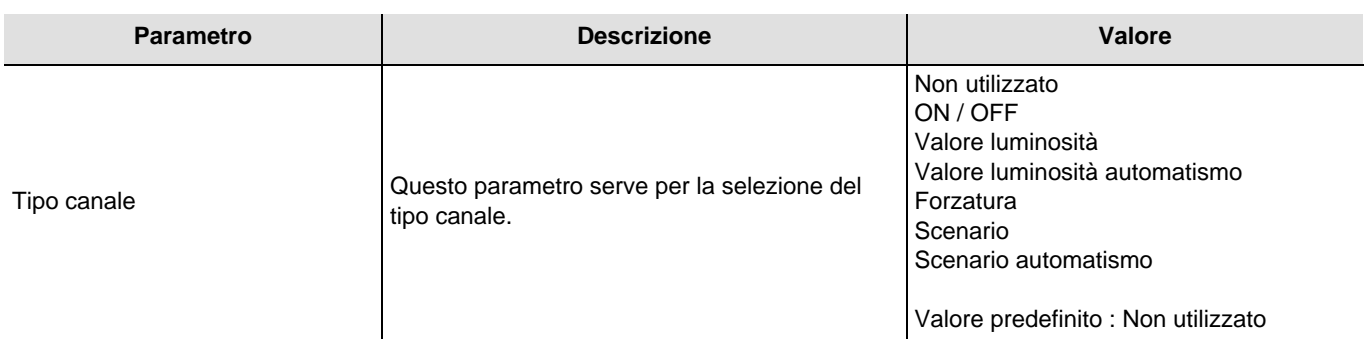

## ■ Tipo canale : ON / OFF

Questa funzione serve per il comando di circuiti della luce o di altri circuiti di potenza. Il controllo ON oppure OFF viene inviato al bus mediante l'oggetto **ON / OFF**. Nei parametri è possibile impostare quale controllo inviare (ON oppure OFF).

### Descrizione :

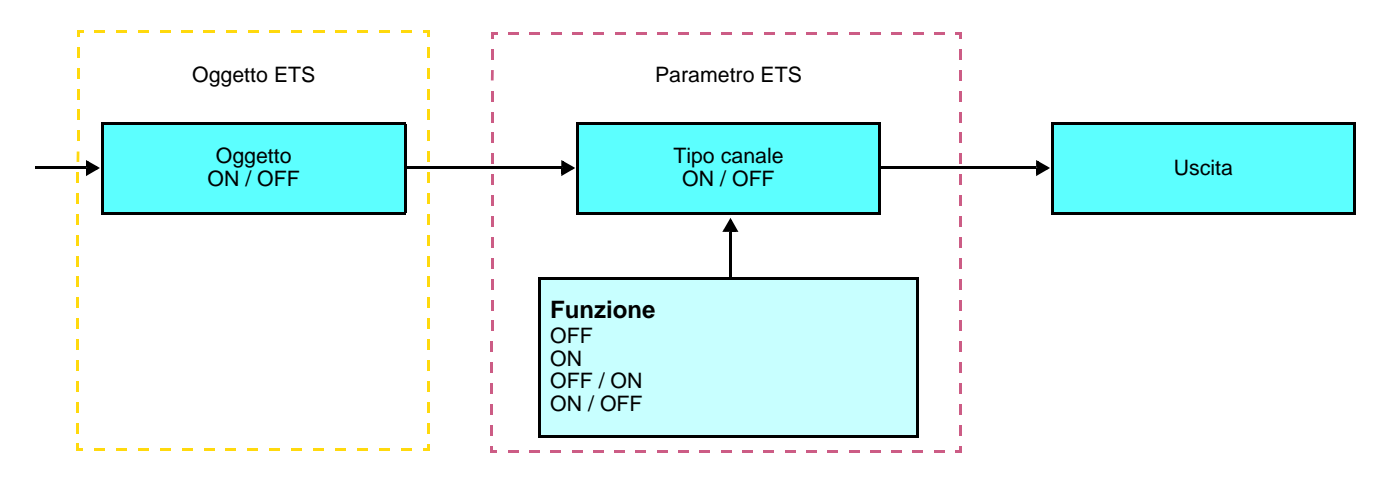

Il comando è inviato alla chiusura del contatto d'ingresso o se si preme il pulsante d'ingresso.

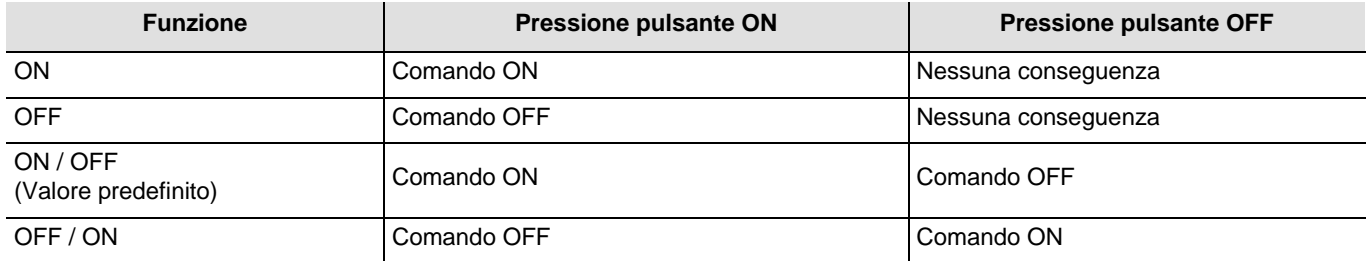

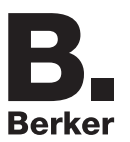

■ Tipo canale : Valore luminosità e Valore luminosità automatismo

Questa funzione permette di far variare la luminosità fino a raggiungere un valore di luminosità predefinito. Le funzioni Valore luminosità e Valore luminosità automatismo inviate tramite l'oggetto **Valore luminosità**.

Descrizione : Sono disponibili 2 diversi tipi di funzione : Valore luminosità e Valore luminosità automatismo.

Tipo canale : Valore luminosità

Questa funzione invia il valore di luminosità alla chiusura del contatto d'ingresso (ON).

Descrizione :

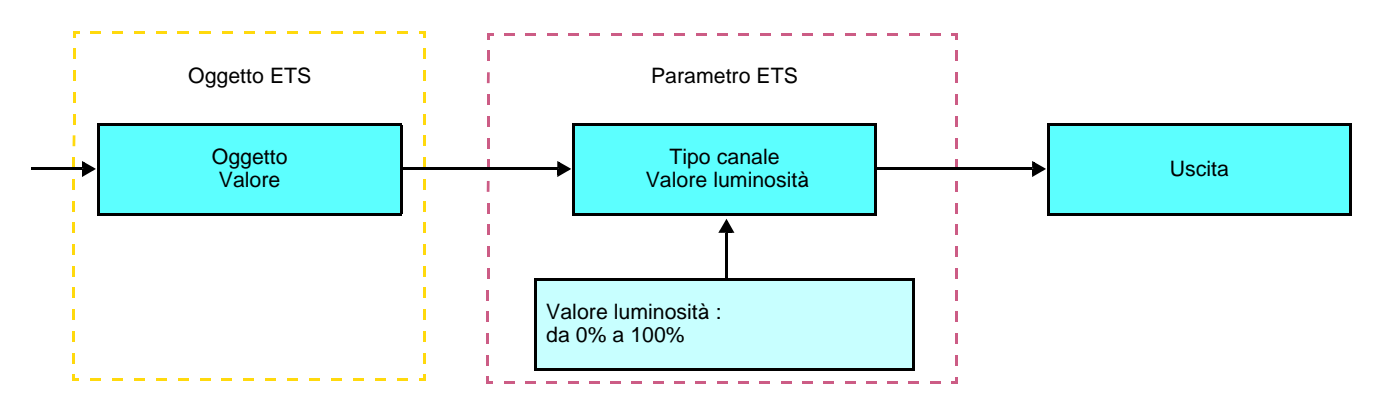

Tipo canale : Valore luminosità automatismo

Questa funzione invia il valore di luminosità A alla chiusura del contatto d'ingresso (ON). Questa funzione invia il valore di luminosità B all'apertura del contatto d'ingresso (OFF).

Descrizione :

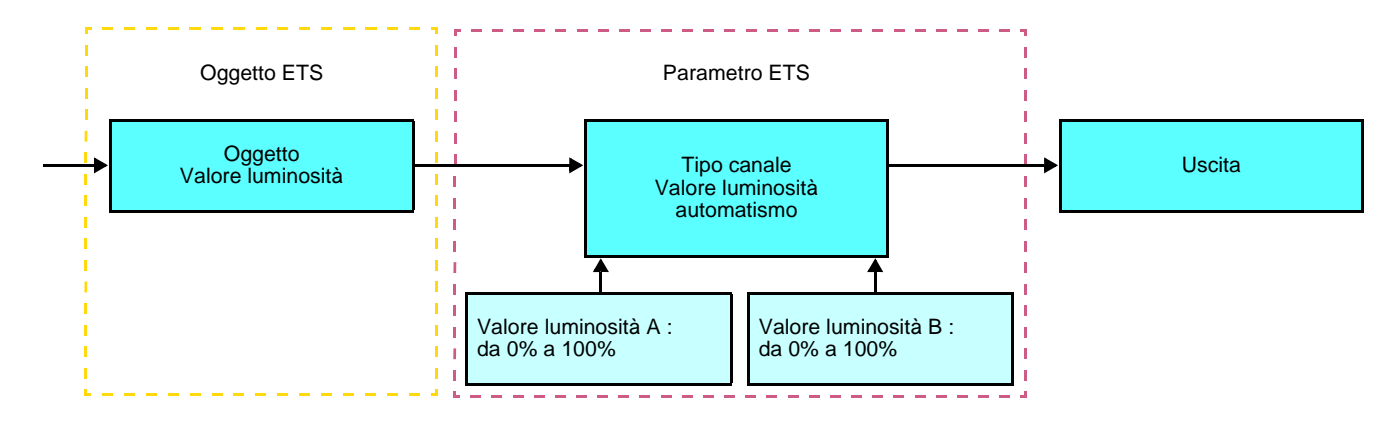

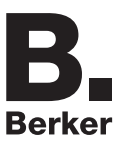

### ■ Tipo canale : Forzatura

Questa funzione serve per la forzatura delle uscite. In caso di forzatura attiva tutti gli altri comandi non saranno utilizzabili. Saranno attivabili unicamente i comandi di fine forzatura o di allarme.

#### Descrizione :

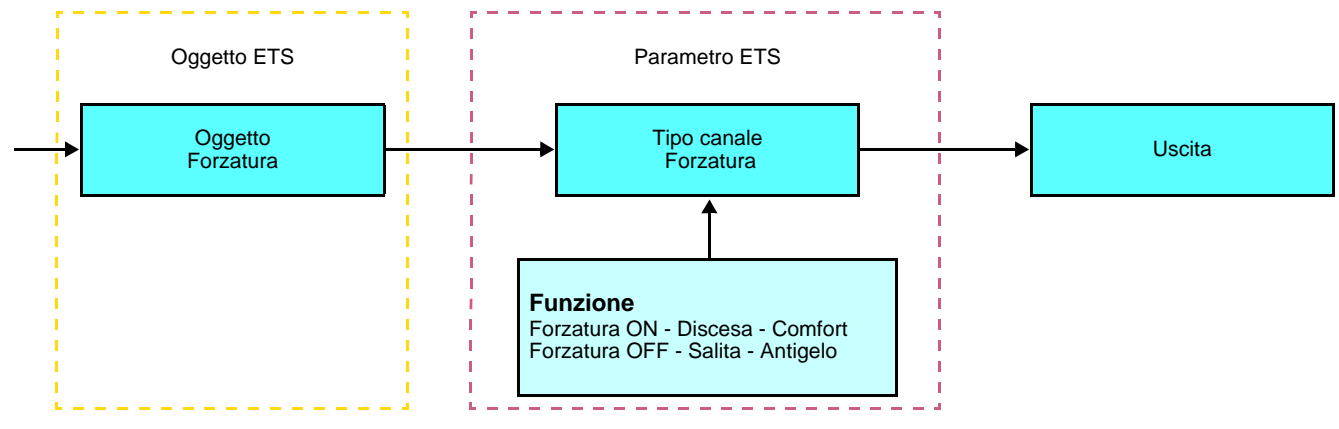

Il comando da inviare deve essere impostato nei parametri :

- Forzatura ON Discesa Comfort : Il comando **Forzatura ON Discesa Comfort** è inviato alla chiusura del contatto d'ingresso e il comando di fine forzatura è inviato all'apertura del contatto d'ingresso,
- Forzatura OFF Salita Antigelo : Il comando **Forzatura OFF Salita Antigelo** è inviato alla chiusura del contatto d'ingresso e il comando di fine forzatura è inviato all'apertura del contatto d'ingresso.

#### ■ Tipo canale : Scenario e Scenario automatismo

Questa funzione serve per il richiamo e la memorizzazione di scenari di diversi tipi d'uscite (circuito anti-panico, televisione, ecc.). Il valore dell'oggetto **Scenario** è definito dal parametro **Numero scenario**.

Sono disponibili 2 diversi tipi di funzione : Scenario o Scenario automatismo

#### - Tipo canale : Scenario

Questa funzione invia il numero dello scenario alla chiusura del contatto d'ingresso (OFF).

#### Descrizione :

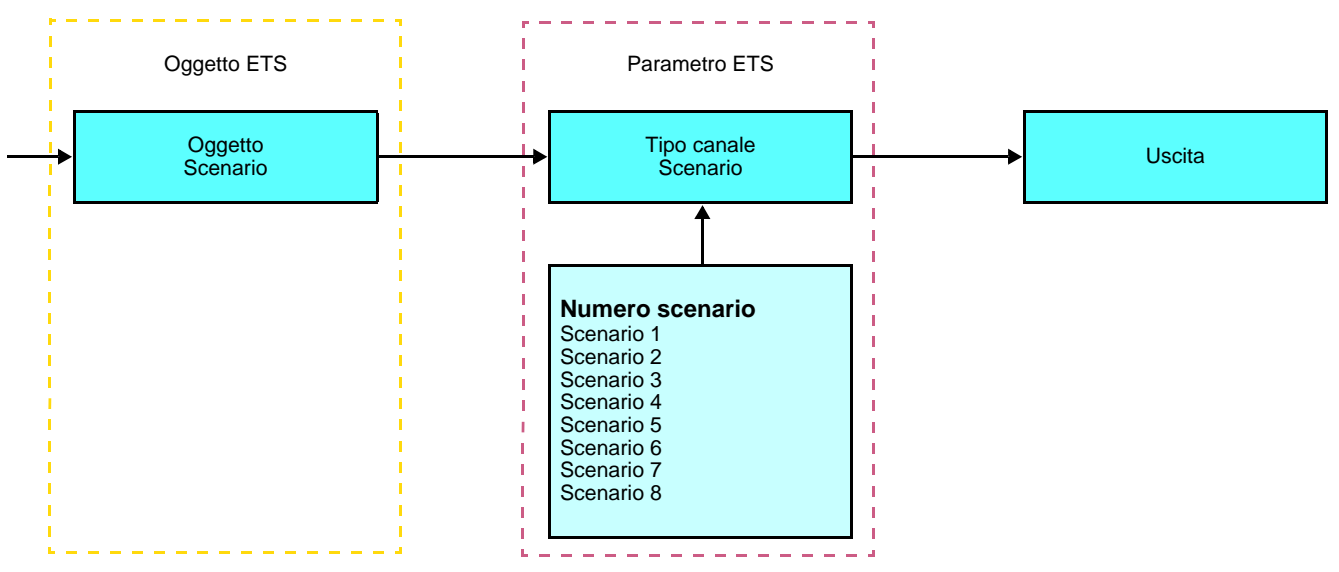

**Berker** 

- Tipo canale : Scenario automatismo

Questa funzione invia il numero dello scenario A alla chiusura del contatto d'ingresso (ON). Questa funzione invia il numero dello scenario B all'apertura del contatto d'ingresso (OFF).

#### Descrizione :

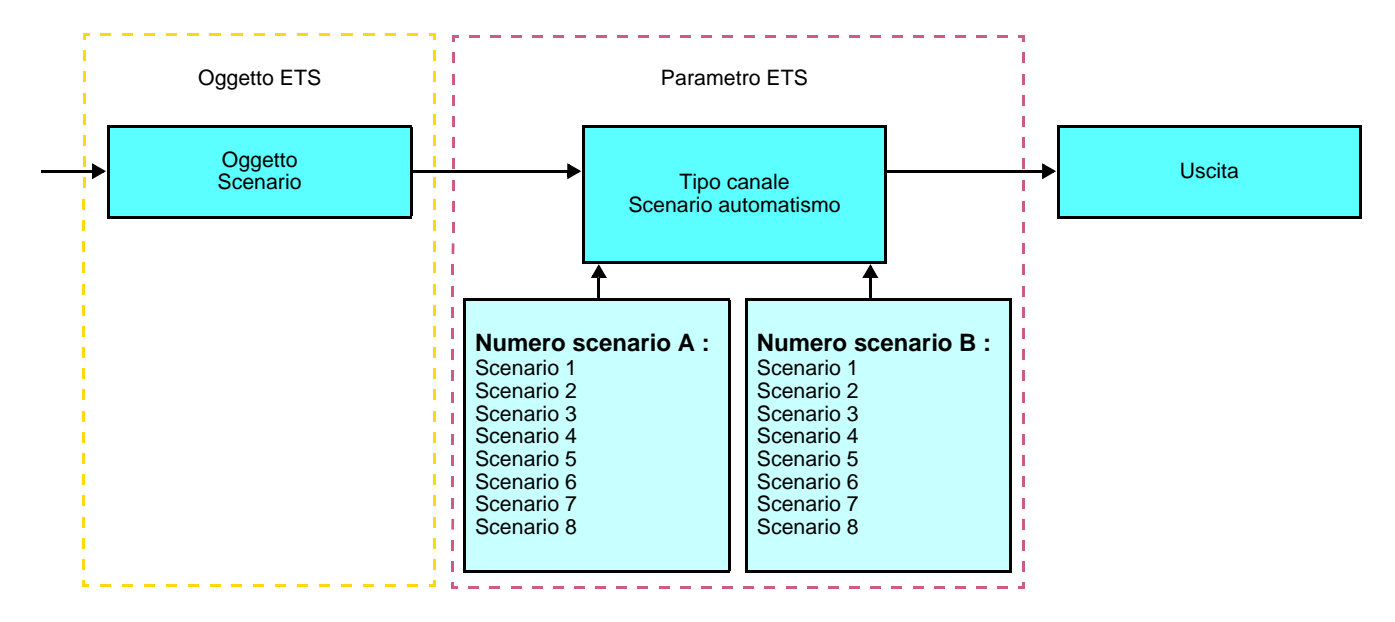

## **Apprendimento e memorizzazione in ambiente locale**

Questa procedura consente di modificare e memorizzare una scena intervenendo localmente sui comandi in ambiente locale :

- Attivare la scena premendo brevemente sul tasto locale che disattiva la scena,
- Mettere le uscite nello stato desiderato con l'ausilio dei tasti che le comandano singolarmente,
- Memorizzare lo stato delle uscite premendo per più di 5 sec sul tasto locale che disattiva la scena.

La memorizzazione è segnalata dall'inversione dello stato delle uscite interessate per 3 sec.

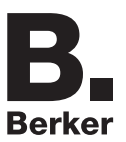

## **2.2 Uscita ON / OFF**

## <span id="page-12-0"></span>**2.2.1 Elenco degli oggetti**

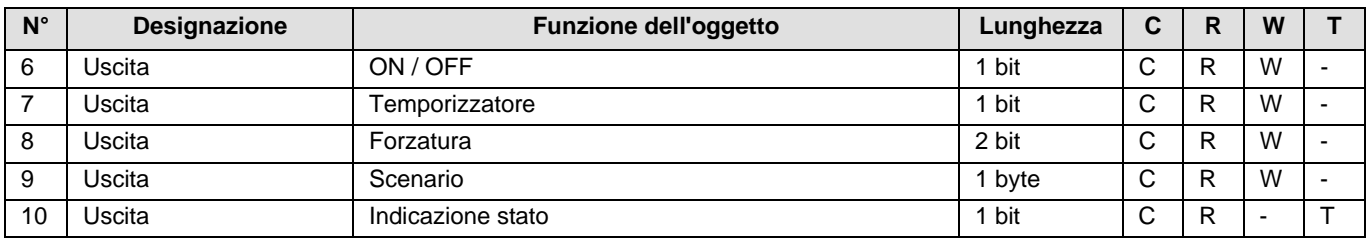

## <span id="page-12-1"></span>**2.2.2 Impostazione dei parametri**

## ■ Funzione ON / OFF, Indicazione stato

La funzione ON / OFF consente di commutare l'uscita da ON o da OFF. Lo stato dell'uscita dipende dall'attivazione di altre funzioni e dei parametri associati : forzatura, temporizzatore o scenario. Sul bus lo stato dell'uscita è segnalato dall'oggetto **Indicazione stato**.

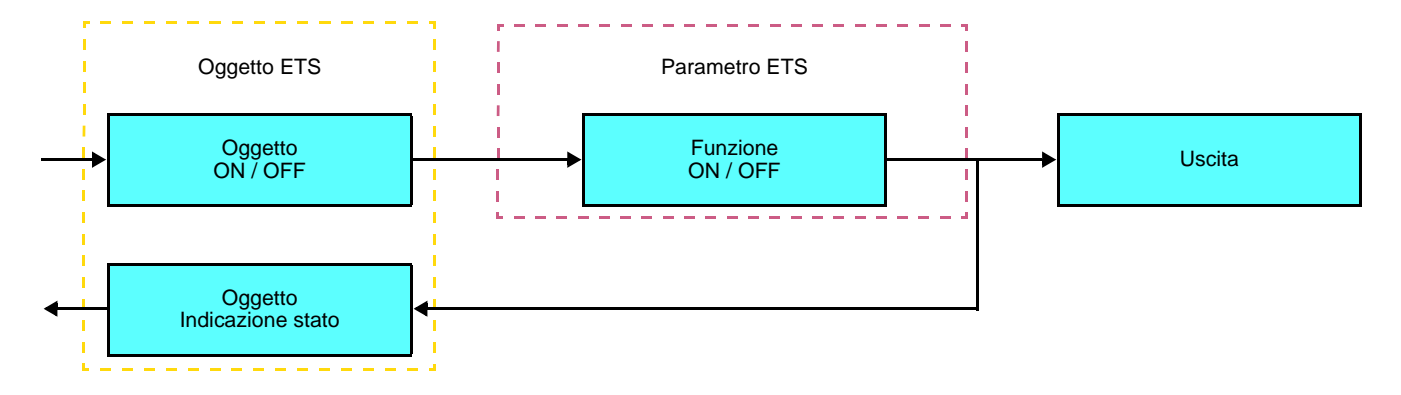

## ■ Funzione Temporizzatore

La funzione Temporizzatore consente di accendere o spegnere un circuito d'illuminazione per una durata regolabile. La funzione viene disattivata mediante l'oggetto **Temporizzatore**.

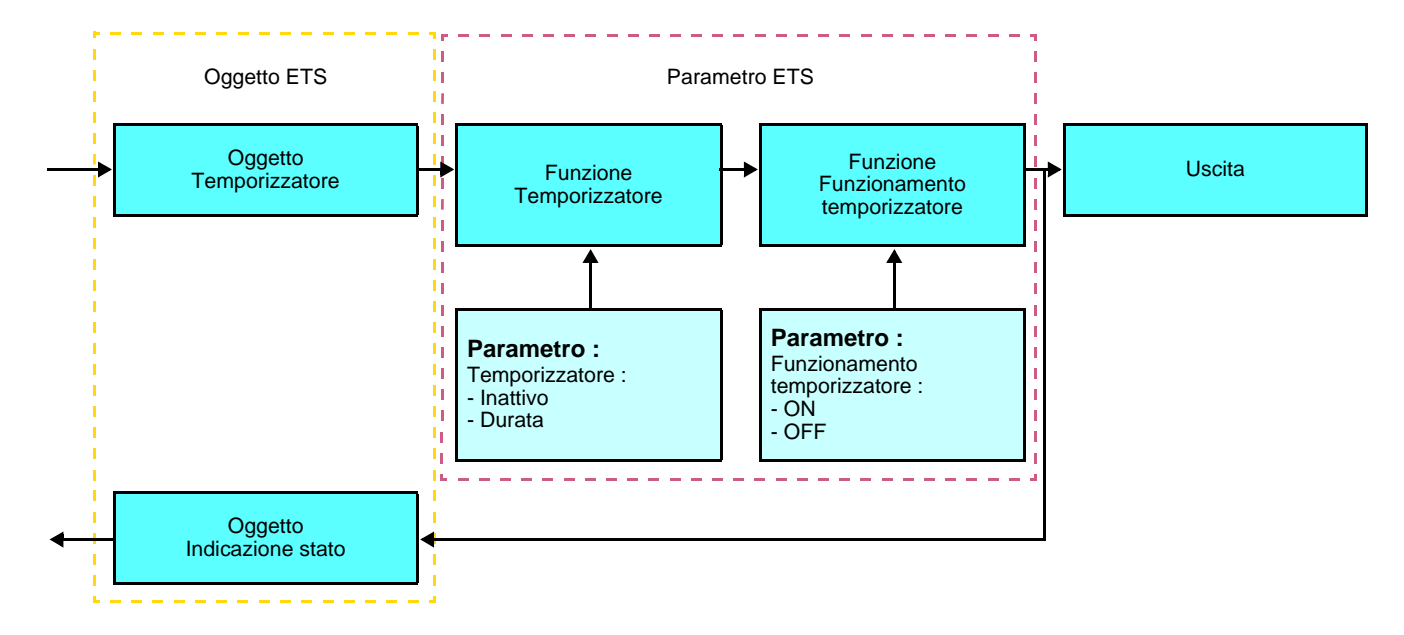

### **→** Parametri

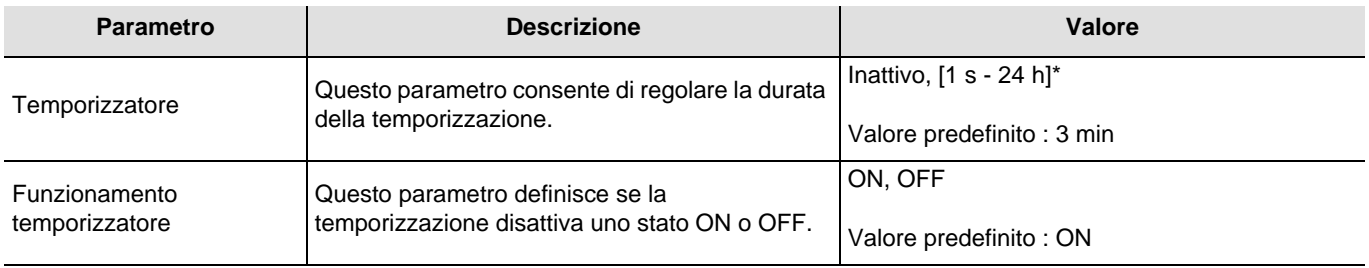

\* Gamma di regolazione [da 1 s a 24 ore]

1 s, 2 s, 3 s, 5 s, 10 s, 15 s, 20 s, 30 s, 45 s, 1 min, 1 min 15 s, 1 min 30 s, 2 min, 2 min 30 s, 3 min, 5 min, 15 min, 20 min, 30 min, 1 h, 2 h, 3 h, 5 h, 12 h, 24 h.

## ■ Funzione Forzatura

La funzione Forzatura consente di forzare e mantenere le uscite in uno stato definito di ON o OFF imposto dall'ingresso. Questa funzione viene disattivata mediante l'oggetto **Forzatura**.

La forzatura è la funzione con la priorità maggiore. Questa funzione può essere disattivata solo dal comando fine forzatura che interrompe la forzatura e consente di riattivare gli altri comandi.

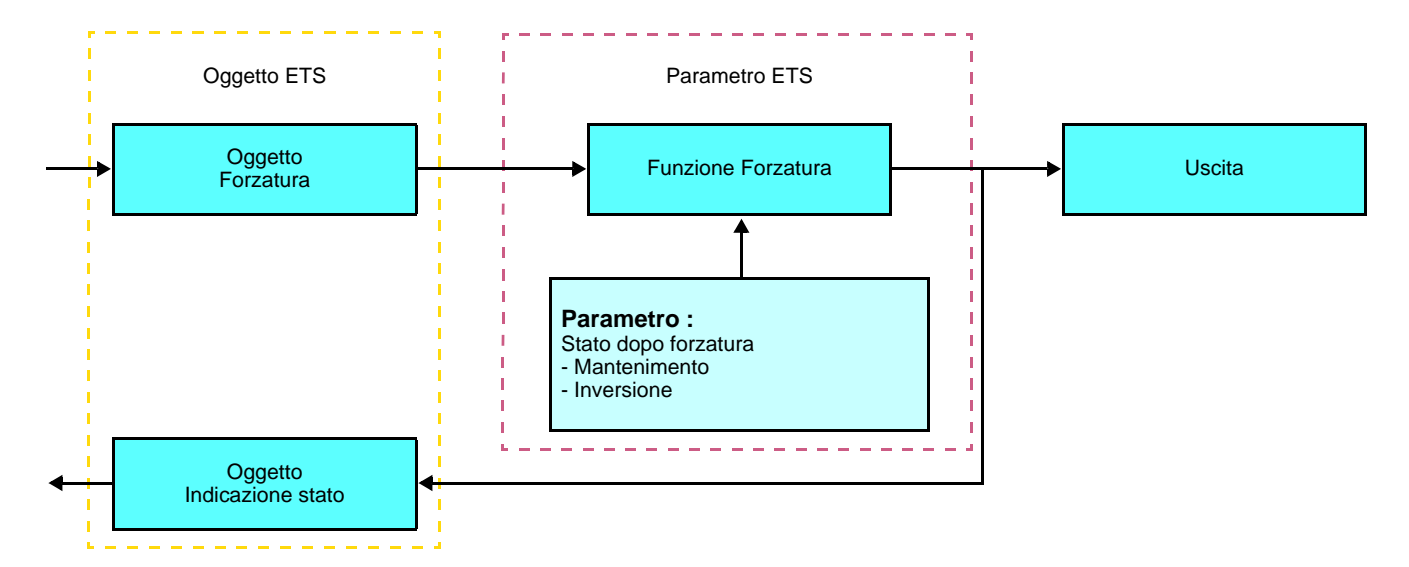

### ➜ Descrizione dell'oggetto **Forzatura**

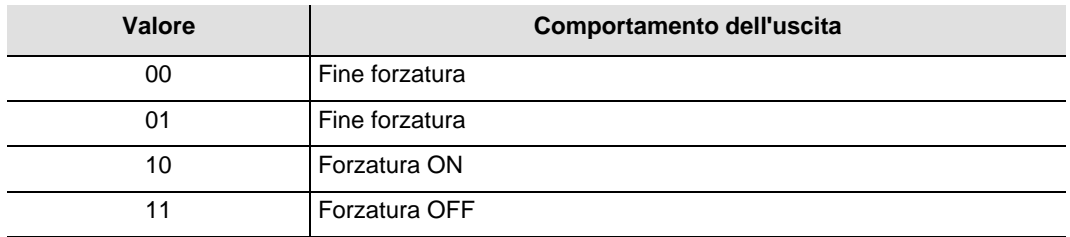

## **→** Parametri

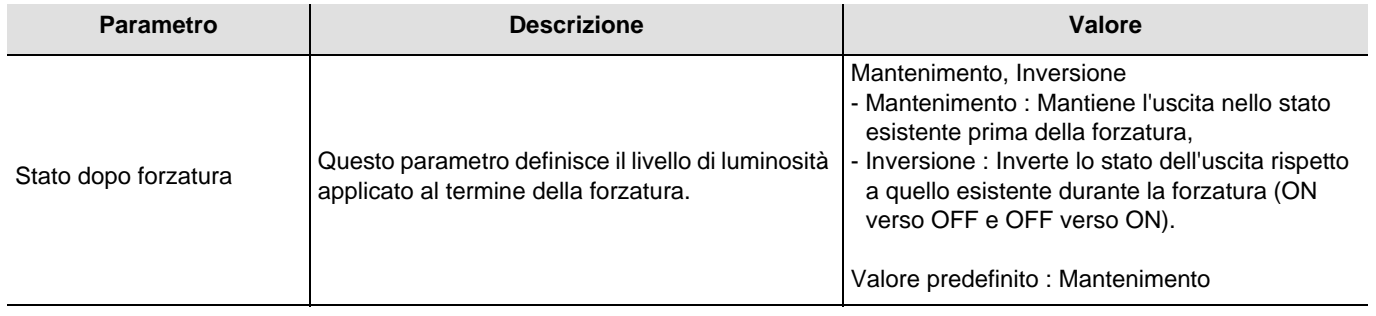

### ■ Funzione Scenario

Una scena consente di comandare un gruppo di uscite. Per tale scena tutte le uscite di questo gruppo verranno impostate su uno stato predefinito.

Uno scenario viene attivato mediante l'oggetto **Scenario**.

Il gruppo di uscite viene creato in precedenza stabilendo un collegamento tra le uscite che si desidera facciano parte dello scenario e il pulsante che serve per attivare lo stesso. Ogni uscita può essere integrata in 8 diversi scenari.

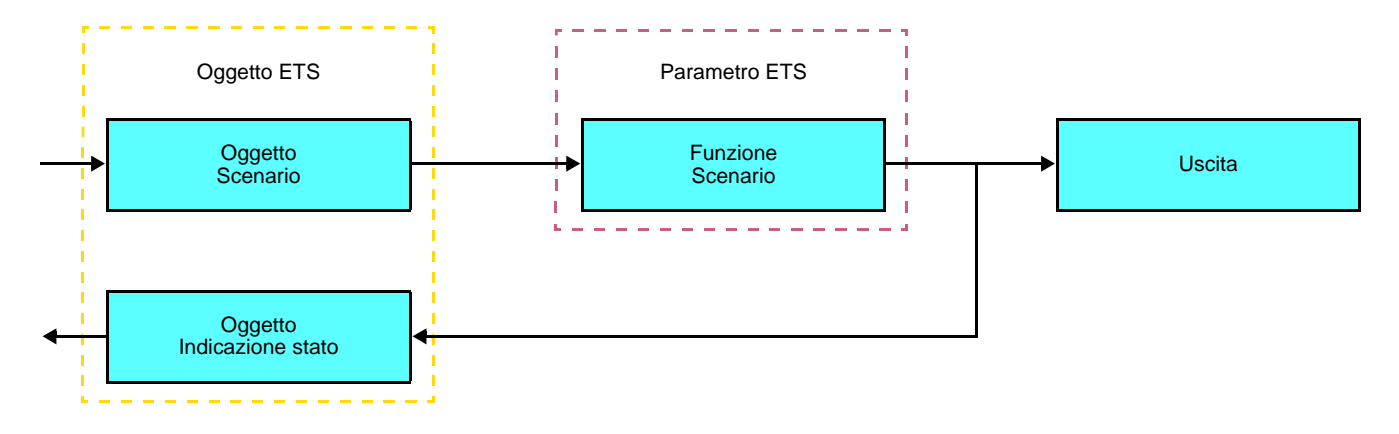

➜ Descrizione dell'oggetto **Scenario** (1 byte)

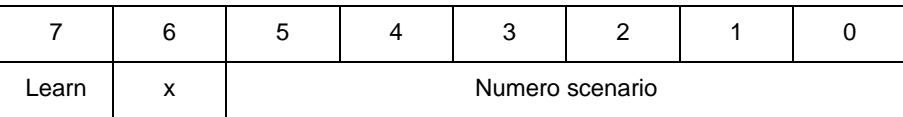

#### **Apprendimento e memorizzazione in ambiente locale**

Questa procedura consente di modificare e memorizzare una scena intervenendo localmente sui comandi in ambiente locale :

- Attivare la scena premendo brevemente sul tasto locale che disattiva la scena,
- Mettere le uscite nello stato desiderato con l'ausilio dei tasti che le comandano singolarmente,
- Memorizzare lo stato delle uscite premendo per più di 5 sec sul tasto locale che disattiva la scena.

La memorizzazione è segnalata dall'inversione dello stato delle uscite interessate per 3 sec.

## **2.3 Configurazione con accoppiatore RF-TP (ETS versione > 3.0f)**

### ■ Principio di configurazione

L'accoppiatore RF-TP 8505 01 00 consente di configurare tramite ETS sia i prodotti radio di un impianto KNX radio che quelli di un impianto KNX misto con prodotti radio e filari bus. In modalità normale, i trasmettitori radio funzionano in modo unidirezionale. La configurazione si effettua in modo bidirezionale.

### ■ Raccomandazioni per l'implementazione

1. L'accoppiatore RF-TP deve rimanere parte integrante dell'impianto anche dopo il termine della configurazione. Esso infatti trasmette i comandi tra i prodotti radio e quelli filari in modo auto.

- 2. L'accoppiatore deve essere posto all'inizio della linea: indirizzo fisico di tipo **x.y.0**.
- 3. L'accoppiatore deve far parte di una linea diversa rispetto a quella dell'interfaccia USB / serie / IP.

4. Separare le linee RF e TP :

- Nella linea RF non devono esserci prodotti TP: in caso contrario la visualizzazione della linea in ETS e nel plug-in comporterebbe delle incoerenze.
- Nelle linee TP non devono esserci prodotti RF: in caso contrario la configurazione dei prodotti RF non sarebbe possibile.

5. Usare il plug-in esclusivamente per programmare gli indirizzi fisici e scaricare i prodotti. Poiché ETS non è in grado di programmare i prodotti radio, l'uso dei menu di configurazione abituali non è possibile.

6. La funzione copia prodotto non deve essere usata in ETS per i prodotti radio. In caso contrario si genererebbero delle incoerenze all'interno dei progetti con conseguente malfunzionamento del plug-in.

7. La copia progetto che contenga già un accoppiatore RF-TP configurato causa il malfunzionamento del plug-in.

8. Si sconsiglia di utilizzare il pulsante "Predefinito" all'interno della finestra delle impostazioni ETS. Ciò provocherebbe : → La perdita delle impostazioni del prodotto già configurato.

**→** La desincronizzazione tra i dati del plug-in e i prodotti radio configurati.

9. È possibile che si rendano necessari più tentativi prima di riuscire a portare a termine con successo le procedure di indirizzamento fisico, download o ripristino delle impostazioni di fabbrica di prodotti radio unidirezionali.

10. Il cambiamento di linea di un accoppiatore RF-TP già configurato provoca il malfunzionamento del plug-in.

11. Non utilizzare la funzione **Svuota / Svuota applicazione** disponibile con il software ETS.

■ Procedura d'installazione

- Creare nel progetto ETS una linea dedicata ai prodotti radio,
- Inserire in tale linea innanzitutto l'accoppiatore RF-TP, quindi gli altri prodotti radio,
- Effettuare la programmazione, la regolazione dei parametri e l'indirizzamento dell'insieme di tutti i prodotti radio ad eccezione dell'accoppiatore RF-TP,
- Scaricare l'indirizzo fisico dell'accoppiatore RF-TP; l'indirizzo deve essere del tipo 1.1.0. (deve sempre finire con uno zero),
- Installare il plug-in dell'accoppiatore RF-TP : Cliccare con il tasto destro del mouse sul diagramma ad albero ETS, quindi selezionare **modifica i parametri**. Per installare il plug-in, è necessario disporre dei diritti di Amministratore di Windows.

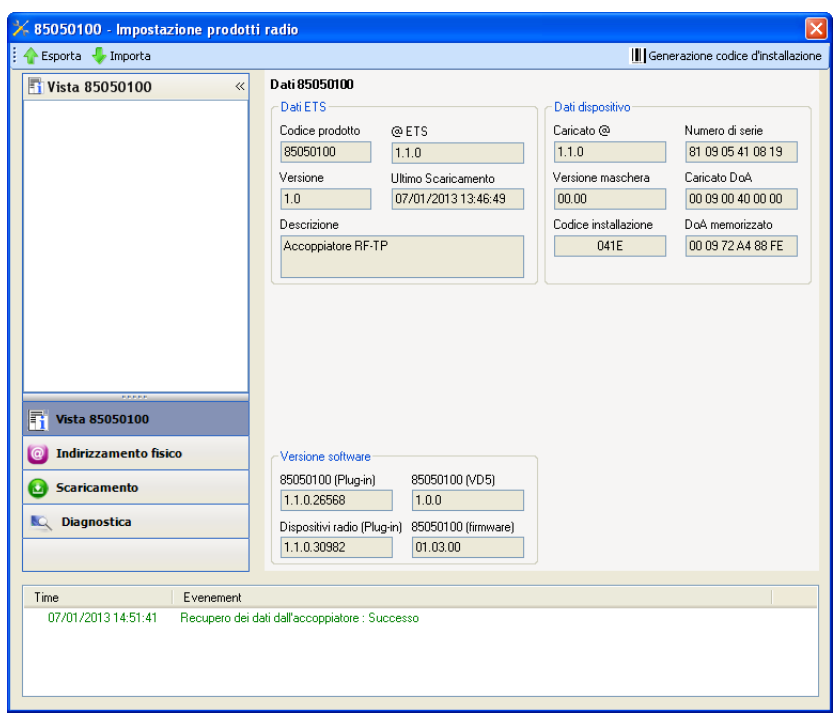

■ Indirizzamento fisico dei trasmettitori radio

- Cliccare sul pulsante **Indirizzamento fisico** per far comparire la schermata relativa all'indirizzamento fisico del plug-in,
- Selezionare il prodotto da indirizzare e cliccare sul campo **Addressing** nella riga del menu in alto a sinistra della finestra,
- Cliccare su **Ricerca prodotti**, se il prodotto non viene individuato procedere a un ripristino impostazioni di fabbrica prodotto non installato,
- Selezionare il prodotto da indirizzare e cliccare su **Attribuisci indirizzo**. L'indirizzamento fisico del prodotto viene eseguito. Il prodotto è ora parte integrante del sistema,
- Dopo aver scaricato l'indirizzo fisico, il simbolo (1) appare sulla parte anteriore del prodotto,
- Ripetere l'operazione con gli altri trasmettitori radio.

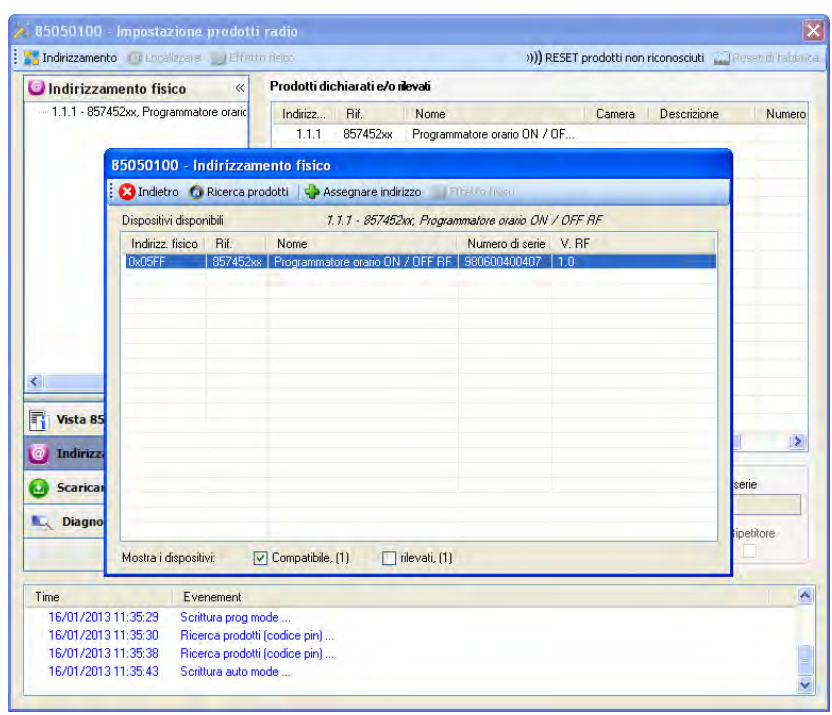

### ■ Download programma e parametri

Per eseguire questa operazione è necessario utilizzare il plug-in. Esistono 2 modi per accedere alla schermata **Download** :

- A partire dall'accoppiatore RF-TP
	- Cliccare con il tasto destro del mouse sul diagramma ad albero ETS, quindi selezionare **modifica i parametri**,
	- Cliccare su **Download** e seguire le istruzioni che compaiono sullo schermo.
- A partire dal prodotto radio da scaricare
	- Cliccare con il tasto destro del mouse sul diagramma ad albero ETS, selezionare **Scarica prodotto radio**… quindi seguire le istruzioni che compaiono sullo schermo.

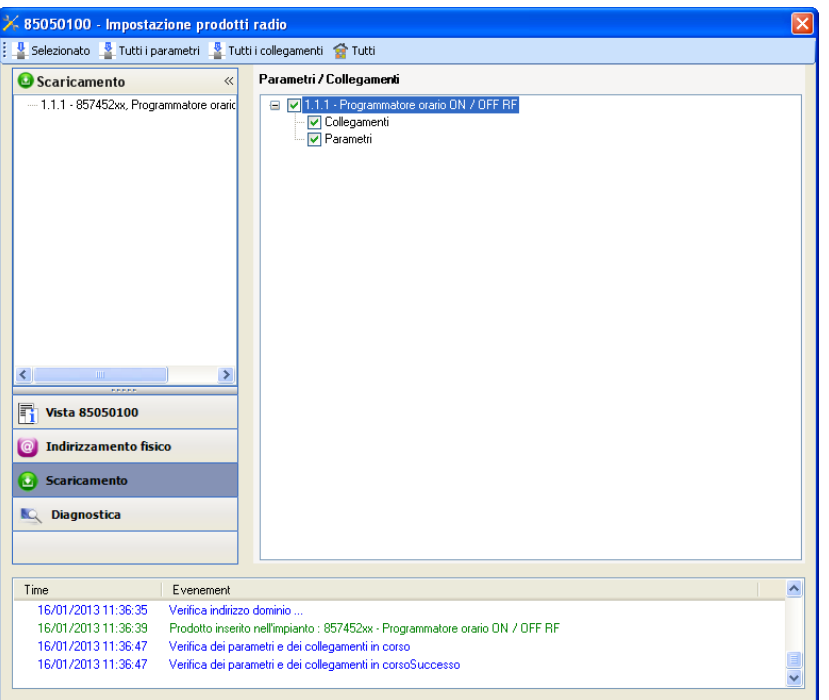

Nella finestra di destra è possibile selezionare i parametri e / o i collegamenti da scaricare per ogni prodotto.

Avviare il download selezionando nella barra superiore ciò che si desidera scaricare :

- **Selezionati** per scaricare i parametri e i collegamenti selezionati,
- **Tutti i parametri** per scaricare tutti i parametri di tutti i prodotti visualizzati,
- **Tutti i collegamenti** per scaricare tutti i collegamenti di tutti i prodotti visualizzati,
- **Tutto** per scaricare tutti i parametri e tutti i collegamenti di tutti i prodotti visualizzati.

Per provare le funzioni e la comunicazione radio KNX, tornare al modo normale e attendere 15 s quindi premere uno dei tasti di comando del trasmettitore.

Attenzione : Durante i test funzionali il plug-in dell'accoppiatore RF-TP deve essere disattivato.

N.B. : Per maggiori informazioni fare riferimento alla descrizione del software di applicazione del 8505 01 00.

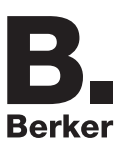

## **3. Reset prodotto**

Questa funzione consente di ripristinare il prodotto alla configurazione iniziale (ripristino delle impostazioni di fabbrica). Una volta ripristinato alle impostazioni di fabbrica il prodotto può essere riutilizzato in un nuovo sistema. Il ripristino delle impostazioni di fabbrica può essere effettuato sia direttamente sul prodotto, sia tramite il plug-in dell'accoppiatore RF-TP. Quest'ultima soluzione è raccomandata se il prodotto fa parte di un sistema configurato mediante ETS, così facendo il prodotto viene cancellato dal progetto.

## **3.1 Ripristino impostazioni di fabbrica con ETS tramite accoppiatore RF-TP**

- Per i prodotti facenti parte dell'impianto (riconosciuti dall'accoppiatore RF-TP) : All'interno del menu **Indirizzamento fisico**, selezionare **Ripristino impostazioni di fabbrica**, quindi seguire le istruzioni che compaiono sullo schermo,
- Per i prodotti non facenti parte dell'impianto (non riconosciuti dall'accoppiatore RF-TP) : All'interno del menu **Physical addressing**, selezionare **RESET device out of installation**, quindi selezionare **Unidirectional device with Addr. button**.

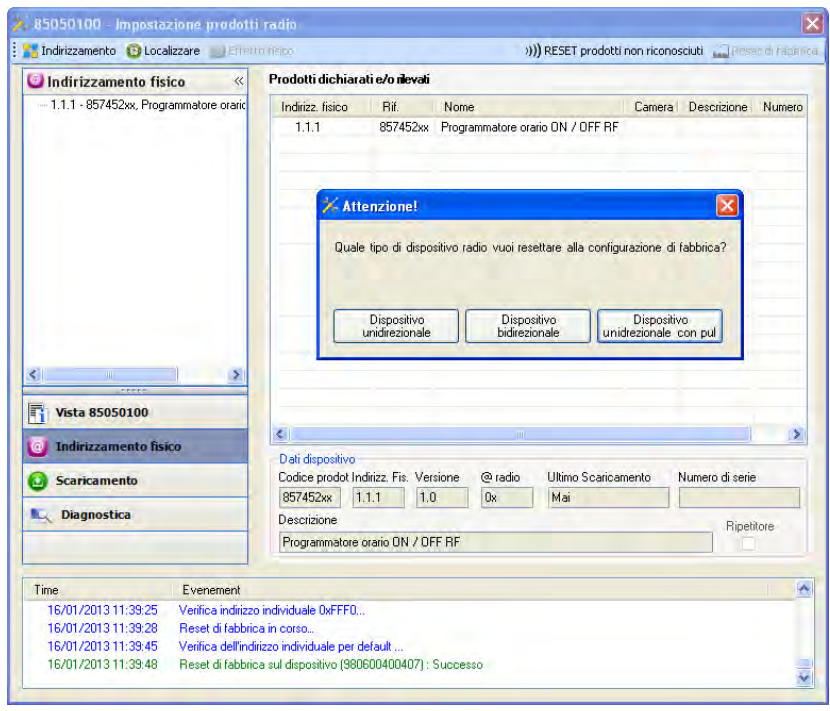

Attivare il pulsante di indirizzamento sul prodotto come descritto di seguito :

- Esercitare una pressione prolungata (> di 3 secondi) sul pulsante OK fino a quando non compare il menu,
- Servendosi dei pulsanti ON e OFF, selezionare "Menu installatore",
- Premere il pulsante OK per confermare la selezione,
- Servendosi dei pulsanti ON e OFF, selezionare "Parametri Quicklink",
- Premere il pulsante OK per confermare la selezione,
- Servendosi dei pulsanti ON e OFF, selezionare "Configurazione",
- Premere il pulsante OK per confermare la selezione,
- Servendosi dei pulsanti ON e OFF, selezionare "Conf. Attivata",
- Premere il pulsante OK per confermare la selezione.

Il prodotto è ora nel modo configurazione.

## **3.2 Ripristino delle impostazioni di fabbrica da apparecchio**

È sempre possibile effettuare il ripristino delle impostazioni di fabbrica direttamente sul prodotto.

Ripristino delle impostazioni di fabbrica da apparecchio :

- Esercitare una pressione prolungata (> di 3 secondi) sul pulsante ON fino a quando non compare il menu,
- Servendosi dei pulsanti ON e OFF, selezionare "Menu installatore",
- Premere il pulsante OK per confermare la selezione,
- Servendosi dei pulsanti ON e OFF, selezionare "Impostazioni di fabbrica",
- Esercitare una pressione prolungata (> di 10 secondi) sul pulsante OK fino a quando non compare il simbolo  $\Omega$ .

Il prodotto si riavvia automaticamente.

#### Nota :

Per riutilizzare un prodotto precedentemente programmato in un altro impianto, a prescindere dal modo di configurazione, è necessario provvedere al ripristino delle impostazioni di fabbrica del prodotto.

# **4. Esempi di applicazione**

## **4.1 Accendere / Spegnere la luce (ON / OFF)**

Il modulo 8574 52 xx comanda il modulo 8512 12 00 e il modulo 6 uscite ON / OFF.

Funzionamento :

- Alla chiusura del contatto d'ingresso (manuale o programmata) : Accendere la luce,
- All'apertura del contatto d'ingresso (manuale o programmata) : Spegnere la luce.

Attrezzatura :

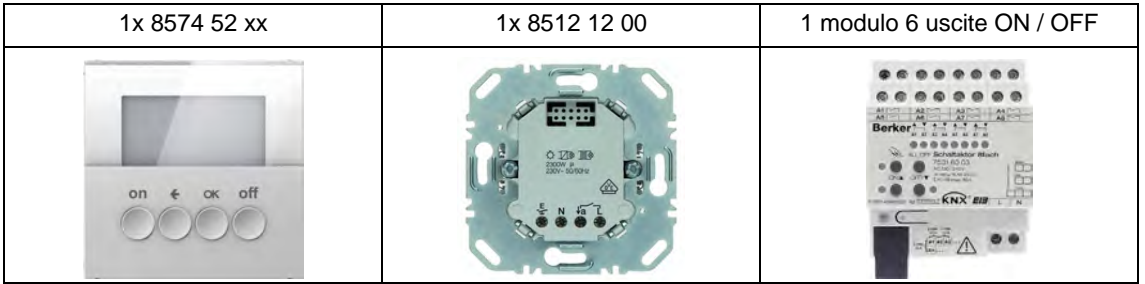

### Oggetto KNX

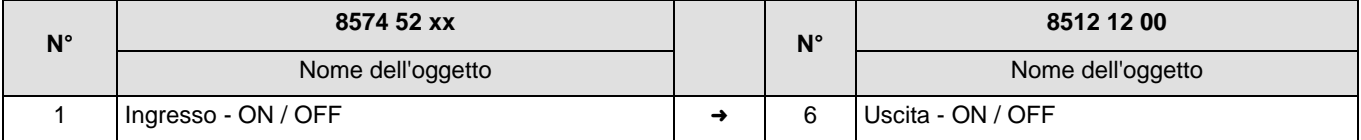

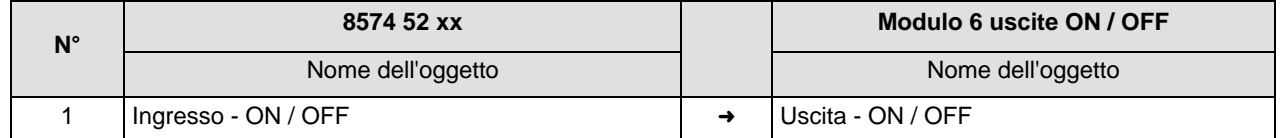

#### Parametri KNX

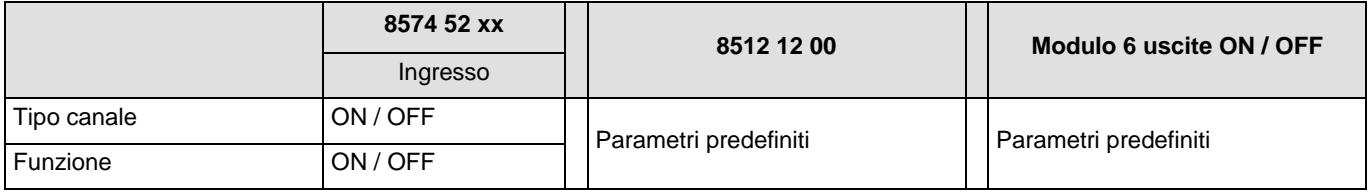

Commento :

• L'accensione e lo spegnimento delle luci dipendono dal modo di funzionamento dell'ingresso (manuale o programmato).

## **4.2 Variazione della luce**

Il modulo 8574 52 xx comanda il modulo 3 uscite variazione.

Funzionamento :

- Alla chiusura del contatto d'ingresso (manuale o programmata) : Variazione della luce 80%,
- All'apertura del contatto d'ingresso (manuale o programmata) : Variazione della luce 20%.

#### Attrezzatura :

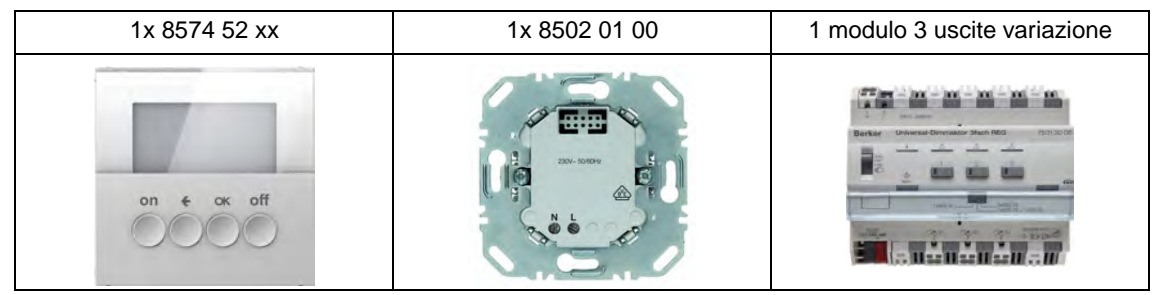

Nota : Il modulo di potenza 8502 01 00 permette esclusivamente di alimentare il modulo di comando.

#### Oggetto KNX

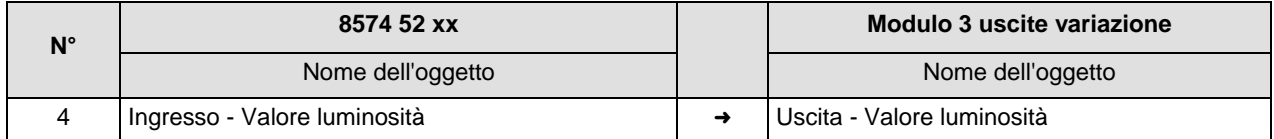

#### Parametri KNX

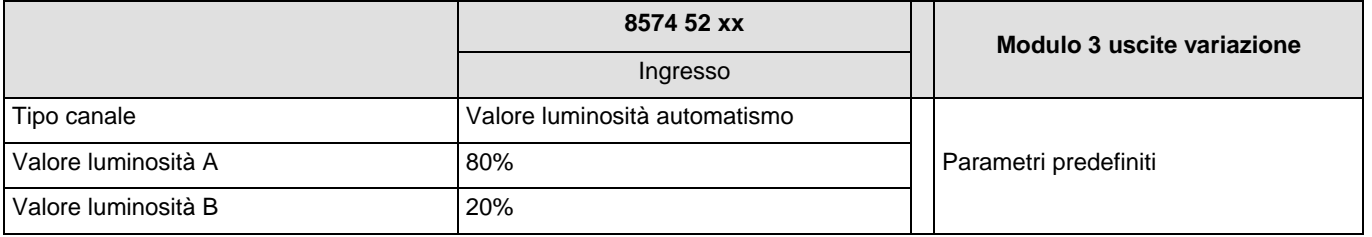

Commento :

• L'invio di valore luminosità A (80%) e valore luminosità B (20%) dipende dal modo di funzionamento dell'ingresso (manuale o programmato).

# **5. Caratteristiche principali**

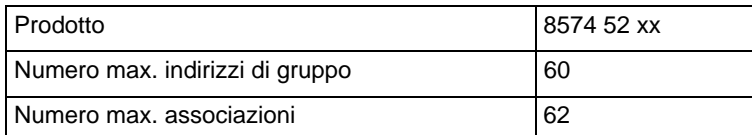

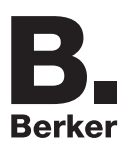

## Berker GmbH & Co. KG

Klagebach 38 58579 Schalksmühle/Germany Telefon + 49 (0) 2355/905-0<br>Telefax + 49 (0) 2355/905-111 www.berker.de